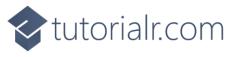

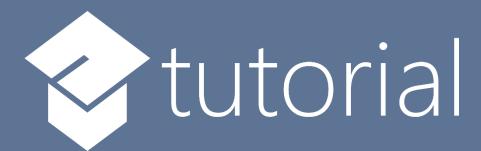

# Windows App SDK

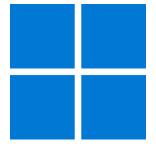

Theme Transition

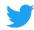

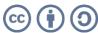

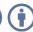

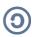

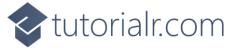

#### **Theme Transition**

**Theme Transition** shows how you can create **Transitions** that apply to elements within an application using the **Windows App SDK**.

#### Step 1

Follow **Setup and Start** on how to get **Setup** and **Install** what you need for **Visual Studio 2022** and **Windows App SDK**.

In **Windows 11** choose **Start** and then find or search for **Visual Studio 2022** and then select it.

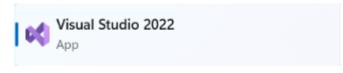

Once **Visual Studio 2022** has started select **Create a new project**.

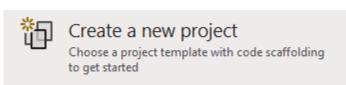

Then choose the **Blank App, Packages (WinUI in Desktop)** and then select **Next**.

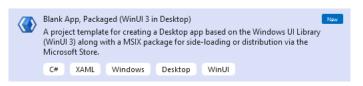

After that in **Configure your new project** type in the **Project name** as *ThemeTransition*, then select a Location and then select **Create** to start a new **Solution**.

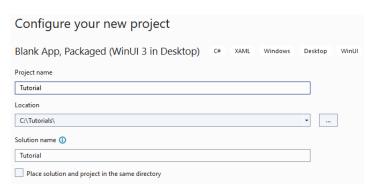

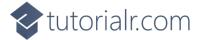

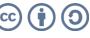

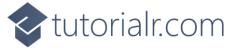

Then in **Visual Studio** within **Solution Explorer** for the **Solution**, right click on the **Project** shown below the **Solution** and then select **Add** then **New Item...** 

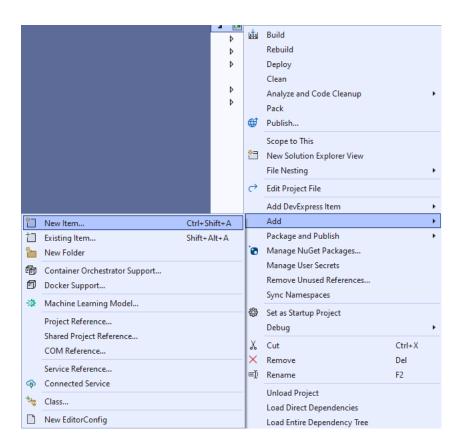

## Step 3

Then in **Add New Item** from the **C# Items** list, select **Code** and then select **Code File** from the list next to this, then type in the name of *Library.cs* and then **Click** on **Add**.

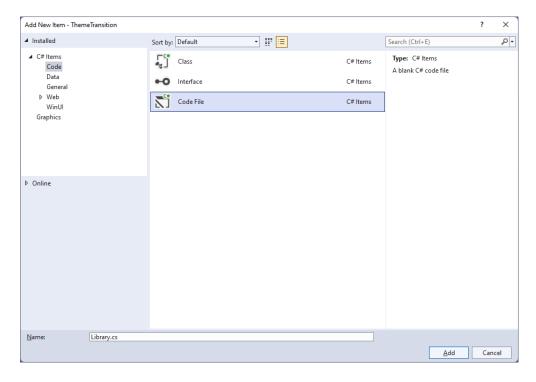

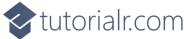

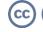

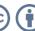

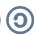

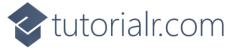

You will now be in the **View** for the **Code** of *Library.cs*, within this type the following **Code**:

```
using Microsoft.UI;
using Microsoft.UI.Xaml.Controls;
using Microsoft.UI.Xaml.Media;
using Microsoft.UI.Xaml.Shapes;
using System.Collections.Generic;
using System.Linq;
using Windows.UI;
internal class Library
{
    private static readonly List<Color> _colours = new()
        Colors.Black, Colors.Gray, Colors.Red, Colors.Orange, Colors.Yellow,
        Colors.Green, Colors.Cyan, Colors.Blue, Colors.Magenta, Colors.Purple
    };
    private static int _index = 0;
    public static void Add(StackPanel panel)
        Rectangle previous = panel.Children.LastOrDefault() as Rectangle;
        if(previous == null || _index == _colours.Count)
        {
            _{index} = 0;
        }
        panel.Children.Add(new Rectangle()
            Width = 50,
            Height = 50,
            Fill = new SolidColorBrush(_colours[_index])
        });
        index++;
    }
    public static void Remove(StackPanel panel)
        int count = panel.Children.Count;
        if (count > 0)
        {
            panel.Children.RemoveAt(count - 1);
        }
    }
}
```

The **Class** that has been defined in *Library.cs* has **List** of **Color** for the colours to use for elements along with an **int** value for keeping track of which one will be used. Then there is a **Method** of **Add**, which will add a **Rectangle** to a **StackPanel** with the given next colour to use and the **Method** of **Remove**, which will remove added **Rectangle** elements from a **StackPanel**.

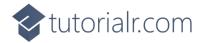

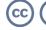

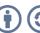

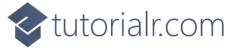

Then from **Solution Explorer** for the **Solution** double-click on **MainWindow.xaml** to see the **XAML** for the **Main Window**.

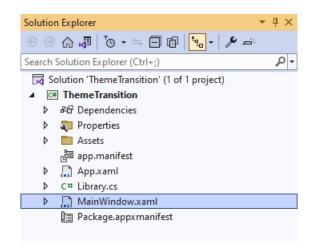

#### Step 6

In the **XAML** for **MainWindow.xaml** there be some **XAML** for a **StackPane1**, this should be **Removed** by removing the following:

#### Step 7

While still in the XAML for MainWindow.xaml above </Window>, type in the following XAML:

```
<Grid>
    <Viewbox Margin="25">
        <StackPanel Name="Display" Spacing="5"</pre>
            Orientation="Horizontal" HorizontalAlignment="Center">
            <StackPanel.ChildrenTransitions>
                <TransitionCollection>
                    <EntranceThemeTransition IsStaggeringEnabled="True" />
                </TransitionCollection>
            </StackPanel.ChildrenTransitions>
        </StackPanel>
    </Viewbox>
    <CommandBar VerticalAlignment="Bottom" HorizontalAlignment="Stretch" >
        <AppBarButton Icon="Add" Label="Add" Click="Add_Click"/>
        <AppBarButton Icon="Remove" Label="Remove" Click="Remove_Click"/>
    </CommandBar>
</Grid>
```

This **XAML** features a **Grid** with a **ViewBox** to **Scale** elements and in this is a **StackPanel** which has the **Theme Transition** set for the **ChildrenTransitions** of **EntranceThemeTransition** with an **AppBarButton** to *Add* and *Remove* elements.

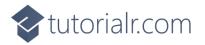

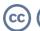

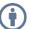

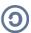

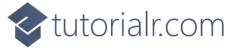

Then, within **Solution Explorer** for the **Solution** select the arrow next to **MainWindow.xaml** then double-click on **MainWindow.xaml.cs** to see the **Code** for the **Main Window**.

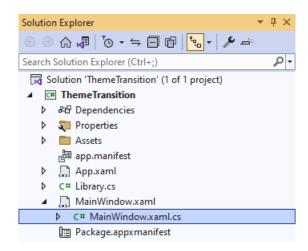

## Step 9

In the **Code** for **MainWindow.xaml.cs** there be a **Method** of **myButton\_Click(...)** this should be **Removed** by removing the following:

```
private void myButton_Click(object sender, RoutedEventArgs e)
{
    myButton.Content = "Clicked";
}
```

## Step 10

Once myButton\_Click(...) has been removed, type in the following Code below the end of the Constructor of public MainWindow() { ... }:

```
private void Add_Click(object sender, RoutedEventArgs e)
{
    Library.Add(Display);
}

private void Remove_Click(object sender, RoutedEventArgs e)
{
    Library.Remove(Display);
}
```

The **Methods** of **Add\_Click** and **Remove\_Click** will when **Clicked** will call the **Methods** within *Library.cs* of **Add** and **Remove** from **Library** passing in the **StackPanel**.

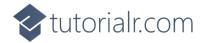

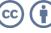

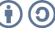

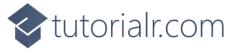

That completes the **Windows App SDK** application. In **Visual Studio 2022** from the **Toolbar** select **ThemeTransition (Package)** to **Start** the application.

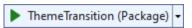

# Step 12

Once running you should see the **AppBarButton** for *Add* and *Remove*.

Ⅲ WinUI Desktop

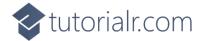

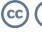

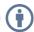

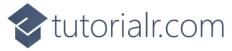

You can select the **AppBarButton** for *Add* to add some elements and they should appear with a **Theme Transition** 

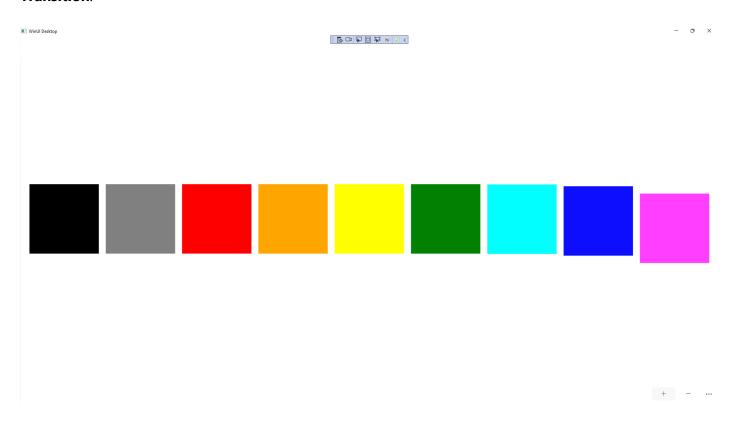

# Step 14

To **Exit** the **Windows App SDK** application, select the **Close** button from the top right of the application as that concludes this **Tutorial** for **Windows App SDK** from <u>tutorialr.com!</u>

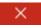

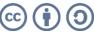